**Stephen P. Allewell Traductor: Antoni Bella**

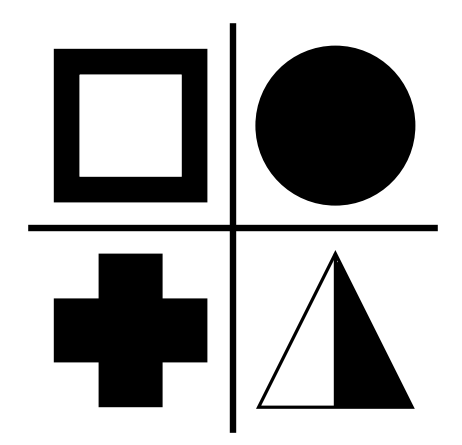

# **Índex**

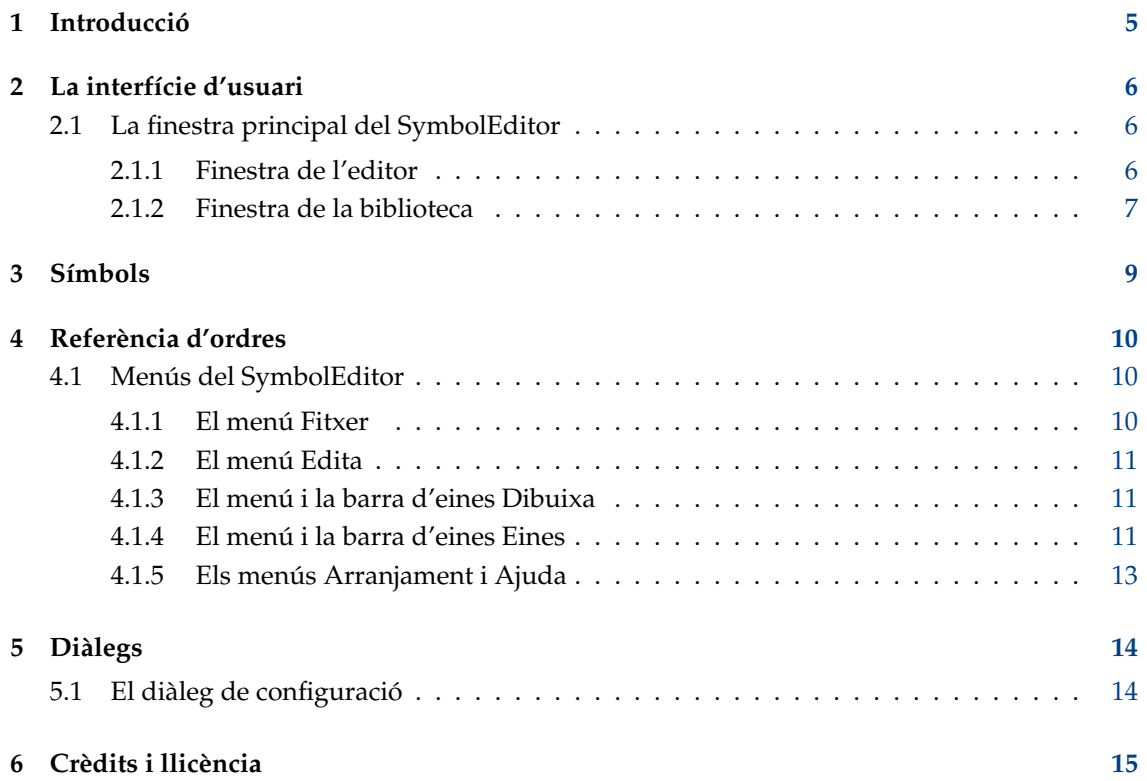

#### **Resum**

El SymbolEditor és una aplicació que permet la creació i edició de biblioteques de símbols per a l'aplicació KXStitch.

### <span id="page-4-0"></span>**Capítol 1**

### **Introducció**

El SymbolEditor s'utilitza per a crear símbols de punt de creu per a l'aplicació KXStitch. Originalment, el KXStitch es basava en els tipus de lletra dels caràcters estàndard per a proporcionar aquests símbols, però les diferències en els idiomes d'usuari i la qualitat dels tipus de lletra disponibles juntament amb l'alineació dels caràcters i el nombre limitat disponible ha portat a la necessitat de crear un conjunt de símbols dedicat.

El conjunt de símbols s'emmagatzemarà en un fitxer i es poden crear diversos fitxers segons les necessitats dels usuaris, per exemple, tenir un símbol de Halloween configurat per a patrons amb temes de Halloween.

Cadascun dels fitxers contindrà una sèrie de símbols que es mostraran a la pestanya de la biblioteca de símbols. L'edició dels símbols existents es pot fer fent clic sobre l'entrada de la biblioteca, la qual completarà l'editor amb aquest símbol. De manera alternativa, es poden crear i afegir símbols nous a la biblioteca.

Si us plau, informeu de qualsevol problema o sol·licitud de característiques a la llista de correu SymbolEditor del KDE symboleditor@kde.org, us hi podeu subscriure [aquí](http://mail.kde.org/mailman/listinfo/symboleditor) o amb el sistema de seguiment d'errors del KDE a <https://bugs.kde.org/>.

La pàgina d'inici del SymbolEditor es troba a <https://userbase.kde.org/SymbolEditor>

### <span id="page-5-0"></span>**Capítol 2**

### **La interfície d'usuari**

### <span id="page-5-1"></span>**2.1 La finestra principal del SymbolEditor**

La finestra principal consta d'un giny amb pestanyes que conté l'editor de símbols i una vista de la biblioteca. Hi ha una barra de menús i diverses barres d'eines que contenen accions estàndard, eines d'edició i opcions de dibuix. La barra d'estat dona indicacions per a utilitzar les diverses eines.

#### <span id="page-5-2"></span>**2.1.1 Finestra de l'editor**

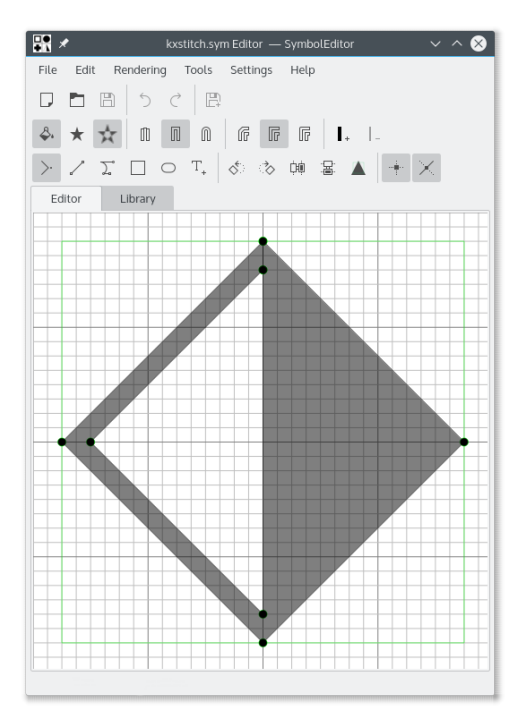

La finestra Editor permet editar un símbol utilitzant les eines disponibles. Consisteix en una quadrícula que proporciona punts d'ajust i mostra una guia de mida preferida, la qual permet crear símbols d'una mida constant. La mida de la quadrícula, el nombre d'elements i la guia de mida preferida són configurables.

L'editor proporciona línies guia per a posicionar punts en relació amb els punts existents. Les guies es col·loquen en els vectors horitzontals, verticals i diagonals des d'un punt existent i també en una referència circular al voltant del centre de la quadrícula.

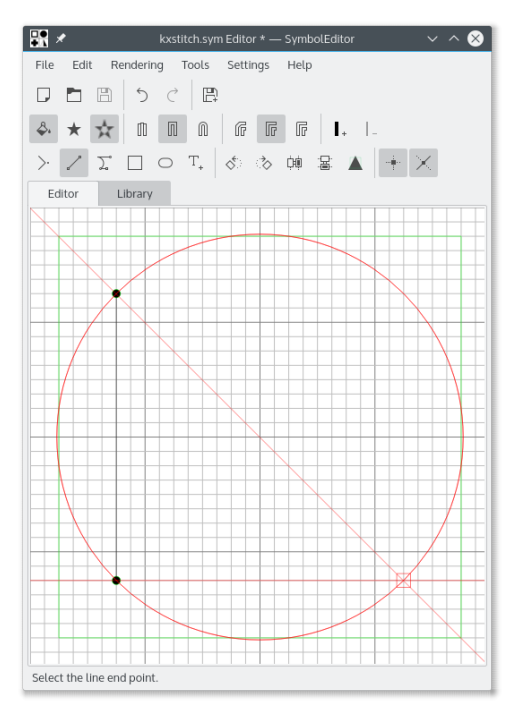

#### <span id="page-6-0"></span>**2.1.2 Finestra de la biblioteca**

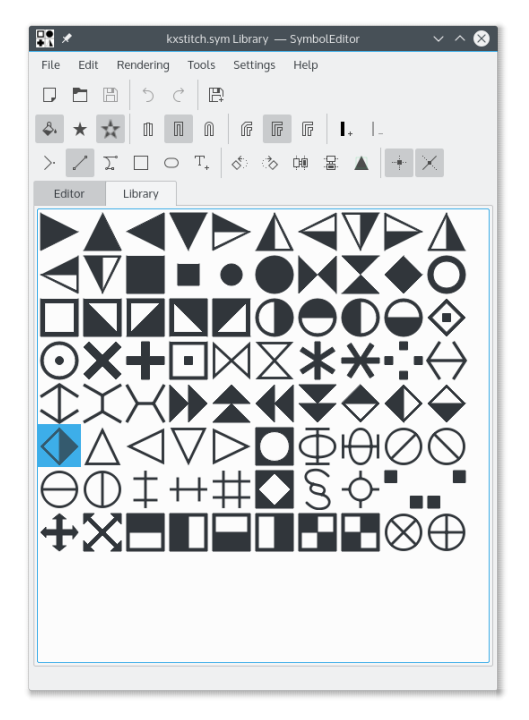

La finestra de la biblioteca mostra representacions dels símbols continguts a la biblioteca. El símbol que s'està editant actualment es mostra ressaltat. En seleccionar un símbol, s'obrirà a l'editor perquè pugueu modificar-lo.

És possible obrir diverses instàncies de l'aplicació SymbolEditor i copiar símbols d'una biblioteca a una altra fent servir arrossega i deixa anar. Assegureu-vos que les dues finestres de la biblioteca estiguin visibles, després feu clic i arrossegueu el símbol requerit des d'una finestra de la biblioteca a l'altra. El símbol s'afegirà a la biblioteca de destinació.

### <span id="page-8-0"></span>**Capítol 3**

## **Símbols**

Els símbols es creen com a objectes QPainterPath amb informació addicional que defineix els atributs del camí. Un QPainterPath es compon de subcamins, com rectangles, el·lipses o cadenes de línies i corbes de Bézier. Els camins es poden creuar entre si formant formes complexes.

El símbol pot emplenar-se utilitzant l'opció de sinuós, la qual emplenarà tot el camí o l'opció alterna, la qual emplenarà seccions alternatives del camí.

Si el camí no està emplenat, el contorn tindrà una amplada definida de línia, un tipus de punta final i un tipus d'unió de línia.

Per a més detalls, vegeu la documentació del QPainterPath.

### <span id="page-9-0"></span>**Capítol 4**

### **Referència d'ordres**

### <span id="page-9-1"></span>**4.1 Menús del SymbolEditor**

#### <span id="page-9-2"></span>**4.1.1 El menú Fitxer**

#### **Nova (Ctrl-N)**

Crea una biblioteca nova.

#### **Obre (Ctrl-O)**

Obre una biblioteca existent.

#### **Obre'n una de recent**

Obre una biblioteca utilitzada recentment.

#### **Desa (Ctrl-S)**

Desa la biblioteca.

#### **Desa com a (Ctrl-Maj-S)**

Desa la biblioteca amb un nom nou.

#### **Desa el símbol**

Es desa el símbol que s'està editant.

Si el símbol que s'està editant es va seleccionar des de la biblioteca, en desar-lo s'actualitzarà aquest símbol. Si es tracta d'un símbol nou, s'annexarà a la biblioteca i els desaments posteriors annexaran un altre símbol nou a la biblioteca.

#### **Desa el símbol com a nou**

Es desa el símbol que s'està editant com un símbol nou.

Quan un símbol es desa com a nou, s'annexarà a la biblioteca independentment que s'hagi seleccionat originalment des de la biblioteca per a editar-lo. Els desaments posteriors annexaran un altre símbol nou a la biblioteca.

#### **Importa la biblioteca**

Importa una biblioteca annexant els símbols continguts a la biblioteca actual.

#### **Tanca (Ctrl+W)**

Tanca la biblioteca.

#### **Surt (Ctrl+Q)**

Surt del SymbolEditor.

#### <span id="page-10-0"></span>**4.1.2 El menú Edita**

El SymbolEditor té la configuració comuna al KDE i els elements del menú **Edita**, per obtenir més informació llegiu les seccions sobre [El menú Edita](help:/fundamentals/ui.html#menus-edit) dels Fonaments del KDE.

#### <span id="page-10-1"></span>**4.1.3 El menú i la barra d'eines Dibuixa**

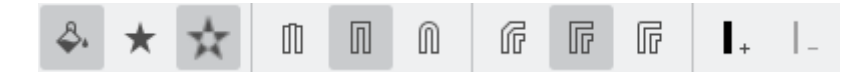

#### **Emplena el camí**

Permet l'emplenament del camí.

#### **Emplenat sinuós**

Selecciona el mètode d'emplenat sinuós.

#### **Emplenat altern**

Selecciona el mètode d'emplenat altern.

#### **Punta plana**

Selecciona el tipus de final de línia en punta plana.

#### **Punta quadrada**

Selecciona el tipus de final de línia en punta quadrada.

#### **Punta arrodonida**

Selecciona el tipus de final de línia en punta arrodonida.

#### **Unió en bisell**

Selecciona el tipus d'unió de línia en bisell.

#### **Unió en biaix**

Selecciona el tipus d'unió de línia en biaix.

#### **Unió arrodonida**

Selecciona el tipus d'unió de línia arrodonida.

#### **Augmenta l'amplada de la línia**

Augmenta l'amplada de la línia del camí.

#### **Disminueix l'amplada de la línia**

Disminueix l'amplada de la línia del camí.

#### <span id="page-10-2"></span>**4.1.4 El menú i la barra d'eines Eines**

Hi ha diverses eines disponibles per a ajudar amb el disseny dels símbols. Els símbols es componen d'una sèrie de subcamins i cada subcamí es compon d'un moviment a la posició d'inici (predeterminat 0,0 per als símbols nous) seguit de línies i corbes. Les corbes són línia amb corbes cúbiques que tenen un inici, un final i dos punts de control que defineixen la corba. Hi ha eines convenients per a crear rectangles i el·lipses, però es dividiran en línies i corbes.

Tots els punts creats per als elements es poden moure arrossegant-los a la seva posició nova. Tots els punts es poden ajustar a les interseccions de la quadrícula si l'opció d'ajust està activada, en cas contrari es poden posar en qualsevol lloc.

El símbol es pot girar en el sentit horari i antihorari, i també es pot invertir verticalment i horitzontalment. Això permet crear múltiples símbols amb facilitat basats en el mateix disseny. Recordeu utilitzar el símbol de desar com una opció nova per això.

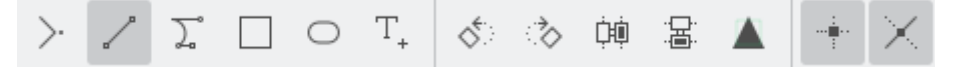

#### **Mou a**

Es mou la posició d'inici del subcamí.

Si s'està creant un subcamí existent, es tancarà i s'iniciarà una subcamí nou fins a la posició nova.

#### **Dibuixa a**

Dibuixa una línia fins al punt seleccionat següent.

#### **Cúbic a**

Dibuixa una corba de Bézier utilitzant dos punts de control i un punt final.

#### **Rectangle**

Es dibuixa un rectangle entre dues cantonades oposades.

Això tancarà qualsevol subcamí existent i crearà un subcamí nou que consistirà en el rectangle.

#### **El·lipse**

Es dibuixa una el·lipse entre dues cantonades oposades

Això tancarà qualsevol subcamí existent i crearà un subcamí nou que consistirà en l'el·lipse.

#### **Insereix un caràcter**

Se selecciona un caràcter des d'un tipus de lletra i s'insereix a l'editor.

Això sobreescriurà qualsevol camí existent

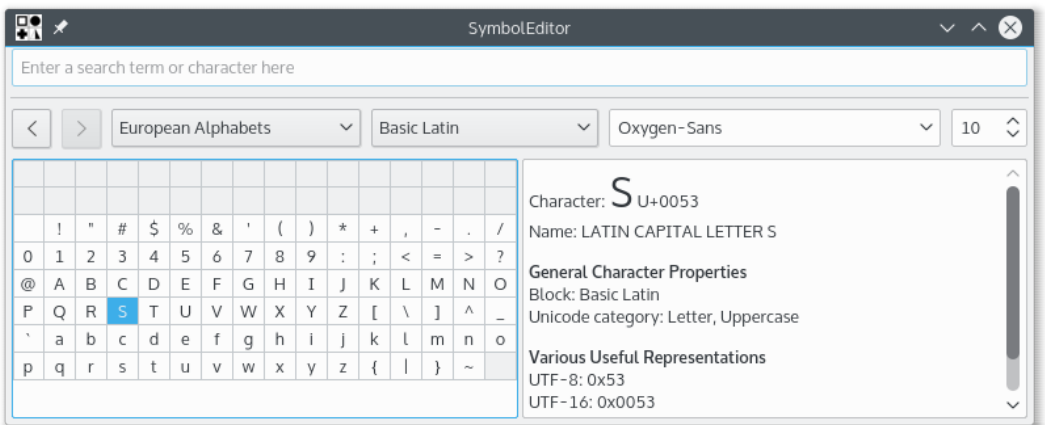

El diàleg del selector de caràcters és el diàleg estàndard del KDE i permet la selecció de caràcters a partir de qualsevol tipus de lletra. La mida no s'utilitzarà, ja que el caràcter s'escalarà per a ajustar-lo a la guia de mida preferida.

Fer doble clic sobre un caràcter l'inserirà a l'editor. El diàleg romandrà obert per a poder inserir un altre caràcter, encara que això sobreescriurà el primer. Això permet inserir un caràcter, desar, inserir un caràcter, desar el flux de treball per a construir ràpidament una biblioteca de símbols. Assegureu-vos que el símbol que s'està editant és un símbol nou i no un seleccionat prèviament des de la biblioteca. En cas contrari, el fet de desar continuaria sobreescrivint el de la biblioteca.

#### **Gira a l'esquerra**

Gira tot el símbol 90 graus en sentit antihorari.

#### **Gira a la dreta**

Gira tot el símbol 90 graus en sentit horari.

#### **Inverteix horitzontalment**

Inverteix el símbol sobre l'eix vertical.

#### **Inverteix verticalment**

Inverteix el símbol sobre l'eix horitzontal.

#### **Escala a la mida preferida**

S'escala el símbol perquè s'ajusti a la mida preferida que s'ha definit.

Tingueu en compte que això només afecta els punts. On es crea un símbol sense emplenament i es defineix una amplada de línia, aquest es pot estendre més enllà de la mida de la guia.

#### **Activa l'ajustament**

Permet l'ajust de punts a la quadrícula.

#### **Línies guia**

Permet la generació de línies guia.

#### <span id="page-12-0"></span>**4.1.5 Els menús Arranjament i Ajuda**

El SymbolEditor té la configuració comuna al KDE i els elements del menú **Arranjament** i **Ajuda**, per obtenir més informació llegiu les seccions sobre [El menú Arranjament](help:/fundamentals/ui.html#menus-settings) i [El menú Ajuda](help:/fundamentals/ui.html#menus-help) dels Fonaments del KDE.

## <span id="page-13-0"></span>**Capítol 5**

## **Diàlegs**

### <span id="page-13-1"></span>**5.1 El diàleg de configuració**

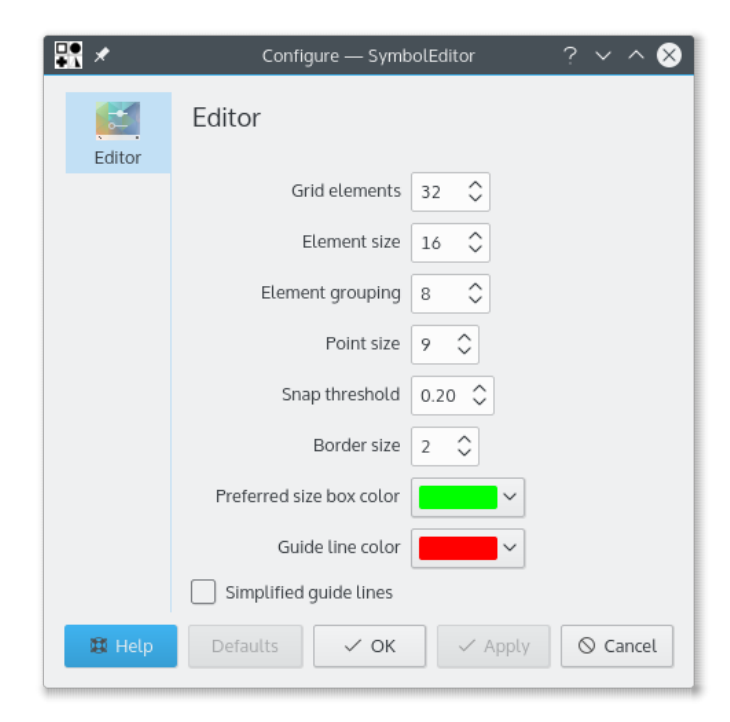

El diàleg de configuració permet establir una sèrie d'opcions.

### <span id="page-14-0"></span>**Capítol 6**

### **Crèdits i llicència**

SymbolEditor

Copyright del programa 2012-2015 Stephen P. Allewell [steve.allewell@gmail.com](mailto:steve.allewell@gmail.com)

Col·laboradors:

• Les traduccions són proporcionades per diversos col·laboradors. Per a més detalls vegeu el fitxer de la traducció.

Copyright de la documentació 2012-2015 Stephen P. Allewell [steve.allewell@gmail.com](mailto:steve.allewell@gmail.com)

Traductor de la documentació: Antoni Bella [antonibella5@yahoo.com](mailto:antonibella5@yahoo.com)

Aquesta documentació està llicenciada d'acord amb les clàusules de la [Llicència de Documenta](fdl-license.html)[ció Lliure de GNU.](fdl-license.html)

Aquest programa està llicenciat d'acord amb les clàusules de la [Llicència Pública General de](gpl-license.html) [GNU.](gpl-license.html)